# **MITSUBISHI**

三菱 地上・BS・110度CSデジタル ハイビジョン液晶テレビ

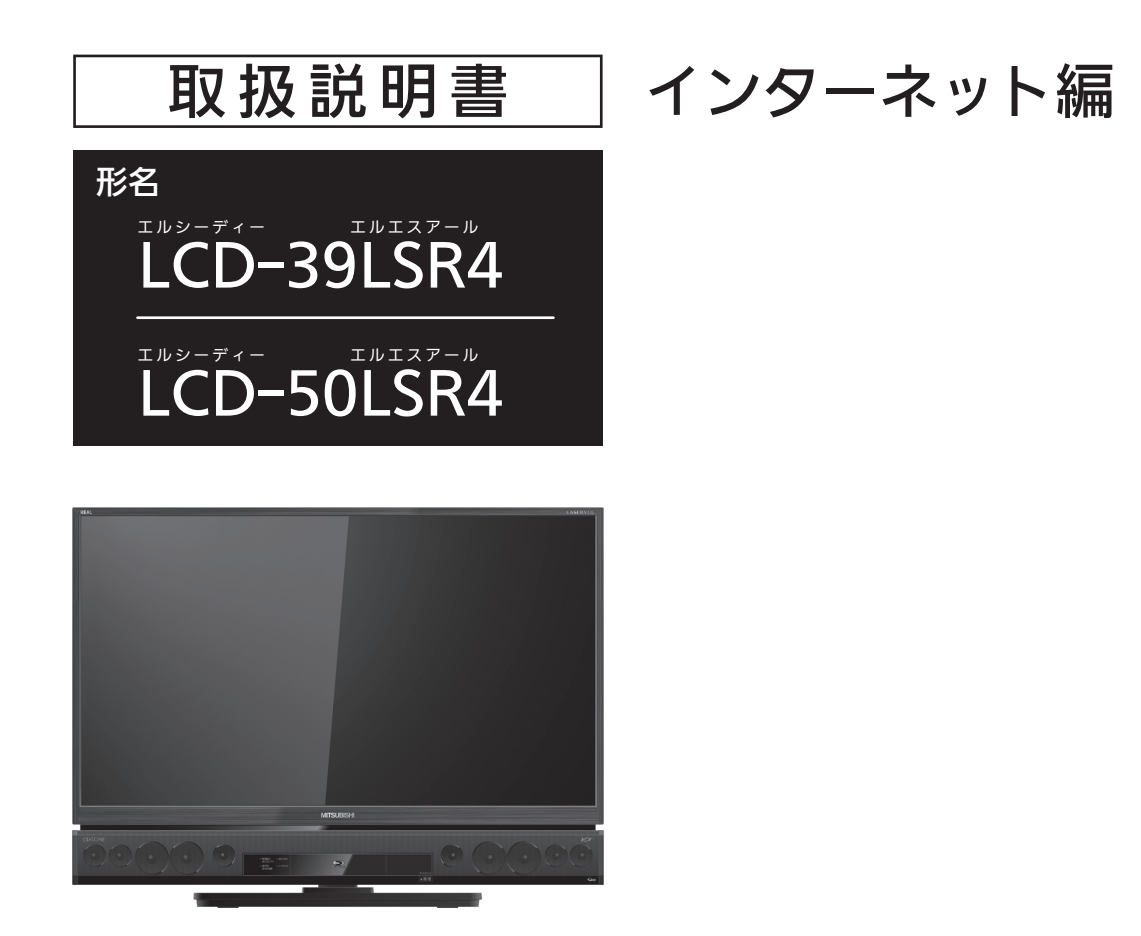

インターネットに接続して使用する機能についての取扱説明書です。

- ●ご使用の前に、この取扱説明書および本機に付属の取扱説明書をよくお読みに なり、正しくお使いください。
- ●保証書は「お買上げ日・販売店名」などの記入を確かめて、販売店からお受け取り ください。
- ●「取扱説明書」と「保証書」は大切に保存してください。

製造番号は安全確保上重要なものです。お買上げの際は、製品本体および保証書に記載の製造番 号をお確かめになり、本機に付属の取扱説明書裏表紙の「お客さま便利メモ」に記入しておいてく ださい。

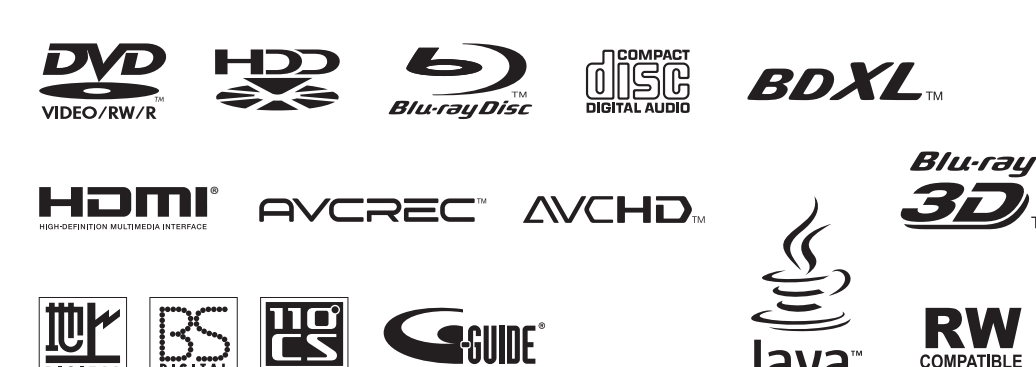

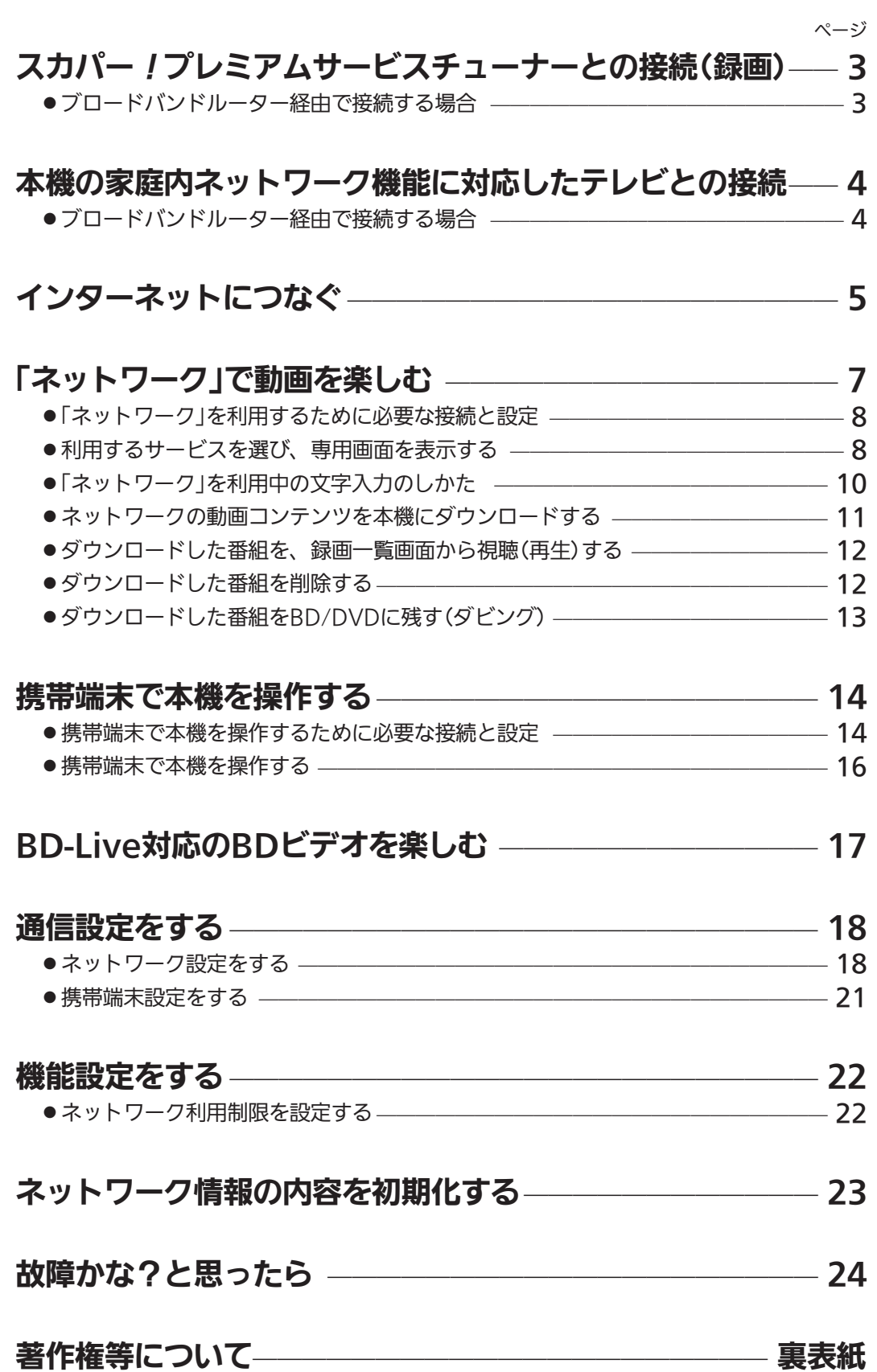

# スカパー!プレミアムサービスチューナーとの接続(録画)

本機は「スカパー 「プレミアムサービスLink」(録画)に対応しています。

本機でスカパー 「プレミアムサービスを録画するためには、スカパー 「プレミアムサービスチューナーとのLAN接続が必 要です。

接続後は本機の「ネットワーク設定」→P.18〜19、「ホームサーバー設定」と、スカパー!プレミアムサービスチューナー のネットワーク設定を行ってください。

スカパー!プレミアムサービスチューナーの設定方法につきましては、スカパー!プレミアムサービスチューナーの取扱説明書をご覧ください。 本機に直接接続することもできます。接続方法につきましては本機に付属の取扱説明書をご覧ください。

# ブロードバンドルーター経由で接続する場合

本機で「アクトビラ」「TSUTAYA TV」の動画配信サービスも一緒に利用する場合の接続例です。

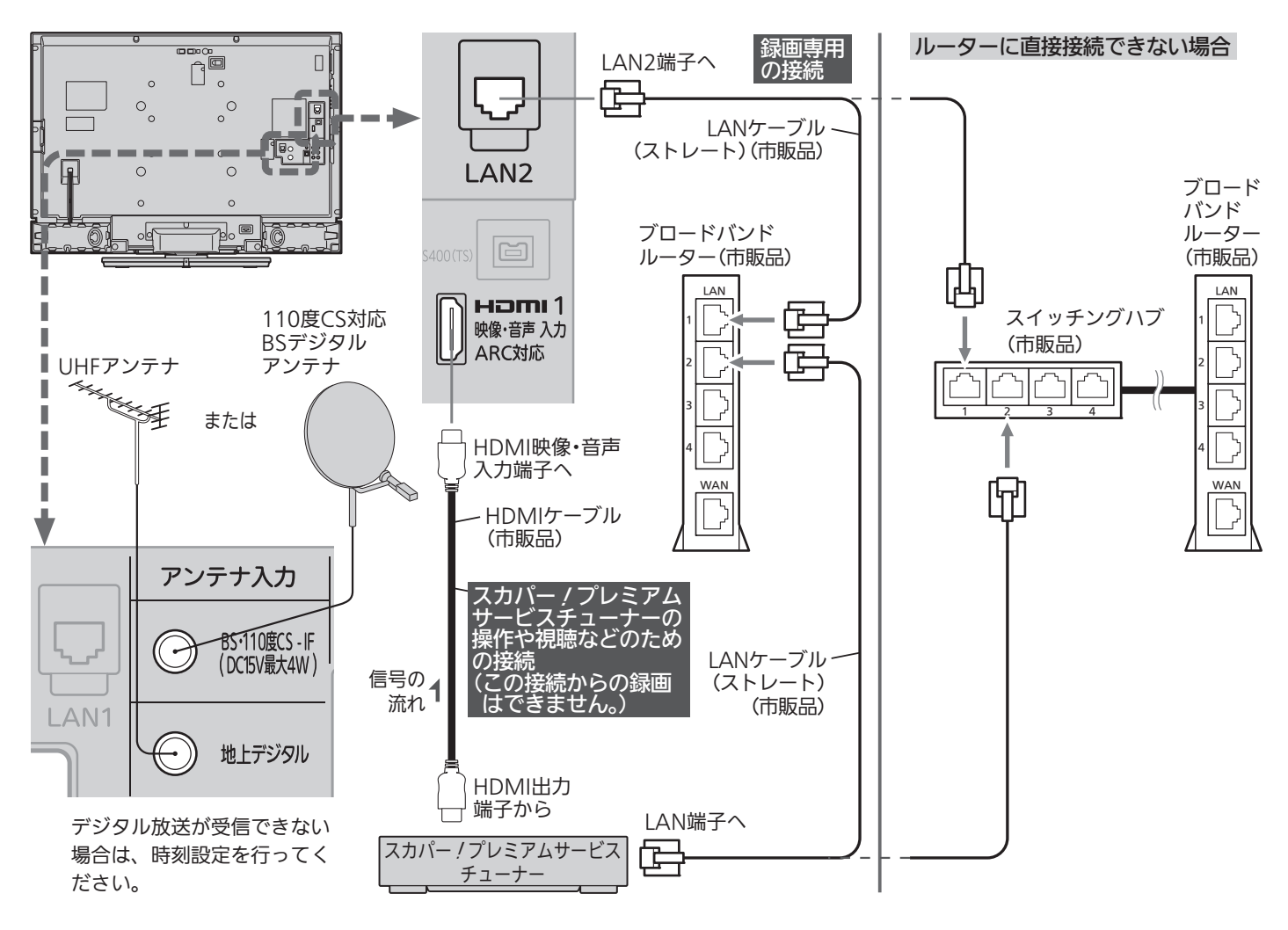

#### **そのお願い!**

- LANケーブルは、カテゴリー5以上のものをご使用ください。
- ●本機とデジタル放送用アンテナとの接続も行ってください。本 機は録画予約に必要な時刻設定をデジタル放送から取得してい ます。デジタル放送の受信ができない場合は、時刻設定を行っ てください。
- スカパー!プレミアムサービスチューナーの取扱説明書もあわ せてご覧ください。
- ●ネットワークへの接続方法などにつきましては、プロバイダや 回線事業者へご確認ください。
- LAN接続を無線化される場合は、環境により映像や音声が乱れ たり、とぎれたりすることがありますのでご注意ください。 無線化についてはご使用になる機器のメーカー等、専門知識の あるところへご相談ください。

#### お知らせ

- ●本機の「LAN2端子」のみ対応しています。
- スカパー!プレミアムサービスのラジオ放送とデータ放送は録 画できません。
- PPV(ペイ・パー・ビュー)の番組を録画する場合は、スカパー! プレミアムサービスチューナー側で電話回線の接続などが必要 です。くわしくは、スカパー!プレミアムサービスチューナー の取扱説明書をご覧ください。

本機の家庭内ネットワーク機能に対応したテレビとの接続

本機に録画した番組などを、本機能に対応したテレビで離れた場所からでも視聴することができます。

接続後は、本機の「ホームサーバー設定」で「ホームサーバー機能」を「入」に設定してください。

「ホームサーバー機能」を「入」に設定すると、「高速起動設定」が自動的に「入」に設定されます。

「入」では内部の制御部が通電状態になるため、「切」のときと比較して、待機時消費電力(リモコンまたは本体の電源ボタンで電源「切」にしたと きの消費電力)が増えます。

本機に直接接続することもできます。接続方法につきましては本機に付属の取扱説明書をご覧ください。

### お知らせ

- ●本機の「LAN2端子」のみ対応しています。
- ●家庭内ネットワーク機能に対応したテレビとは、DLNA<sup>※1</sup>の定める映像と音声を通信するガイドラインに対応したデジタルメディアプレー ヤーと呼ばれる機器です。
- ●録画回数制限のある番組を視聴するためには、接続したテレビがDTCP-IP<sup>※2</sup>規格に対応している必要があります。
- ※1 DLNA(Digital Living Network Alliance):家庭内ネットワーク上で機器間の相互接続を実現するための標準化活動を推進する業 界団体です。
- ※2 DTCP-IP(Digital Transmission Content Protection over Internet Protocol):ネットワーク上で著作権保護されたデータを伝 送するための規格です。

# ブロードバンドルーター経由で接続する場合

本機で「アクトビラ」「TSUTAYA TV」の動画配信サービスや、「スカパー!プレミアムサービスLink I(録画)も一緒に利 用する場合の接続例です。

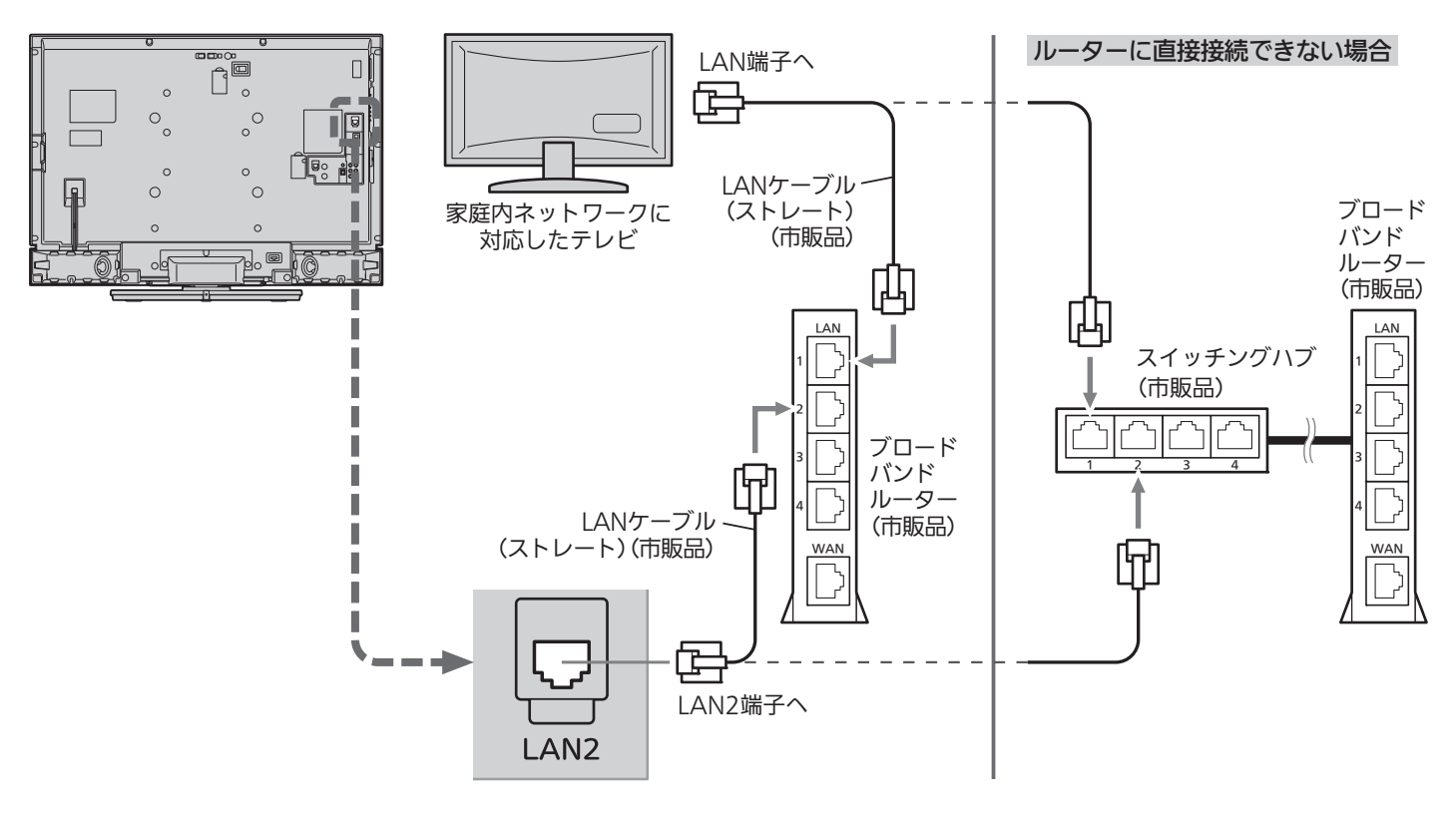

### <<br />
お願い!

- LANケーブルは、カテゴリー5以上のものをご使用ください。
- ●ネットワークへの接続方法などにつきましては、プロバイダや 回線事業者へご確認ください。
- LAN接続を無線化される場合は、環境により映像や音声が乱れ たり、とぎれたりすることがありますのでご注意ください。 無線化についてはご使用になる機器のメーカー等、専門知識の あるところへご相談ください。
- ●家庭内ネットワーク機能に対応したテレビの取扱説明書もあわ せてご覧ください。

# インターネットにつなぐ

デジタル放送のデータ放送を行っている放送局との双方向通信は、ブロードバンド環境(FTTH、ADSL、CATVなど)をお 持ちの場合、本機のLAN端子を使用することにより一層充実したデータ放送サービスなどを楽しむことができます。サー ビスの詳細は各放送局にお尋ねください。「動画配信サービス」を利用するためにはブロードバンド環境が必要です。

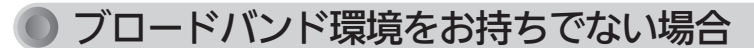

■ まず、ブロードバンド環境が必要です。

● プロバイダおよび回線事業者と別途ご契約(有料)をしていただく必要があります。 くわしくは、プロバイダまたは回線事業者にお問い合わせください。

既にブロードバンド環境をお持ちの場合

■ まず、次のことをご確認ください。

- 回線事業者やプロバイダとの契約
- 必要な機器の準備
- FTTH回線終端装置、またはADSI モデムやブロードバンドルーターなどの接続と設定

■ 回線の種類や回線事業者、プロバイダにより、必要な機器と接続方法が異なります。

- FTTH回線終端装置、またはADSLモデムやブロードバンドルーター、ハブ、スプリッター、ケーブルは、 回線事業者やプロバイダが指定する製品をお使いください。
- お使いのモデムやブロードバンドルーター、ハブの取扱説明書も合わせてご覧ください。
- ●本機では、ブロードバンドルーターやブロードバンドルーター機能付きADSLモデムなどの設定はできませ ん。パソコンなどでの設定が必要な場合があります。
- 必ず電気通信事業法に基づく認定品ルーター等に接続してください。

# FTTH(光ファイバー)回線をご利用の場合

● 接続方法などご不明な点につきましては、プロバイダや回線事業者へお問い合わせください。

利用するサービスにより接続するLAN端子が異なります。どのサービスを利用するのか、よく確認して接続して ください。ネットワーク(動画配信サービス)を利用するときは、デジタル放送を受信するか時刻設定をしてくだ さい。

接続後は、「ネットワーク設定」→P.18~19 を行ってください。

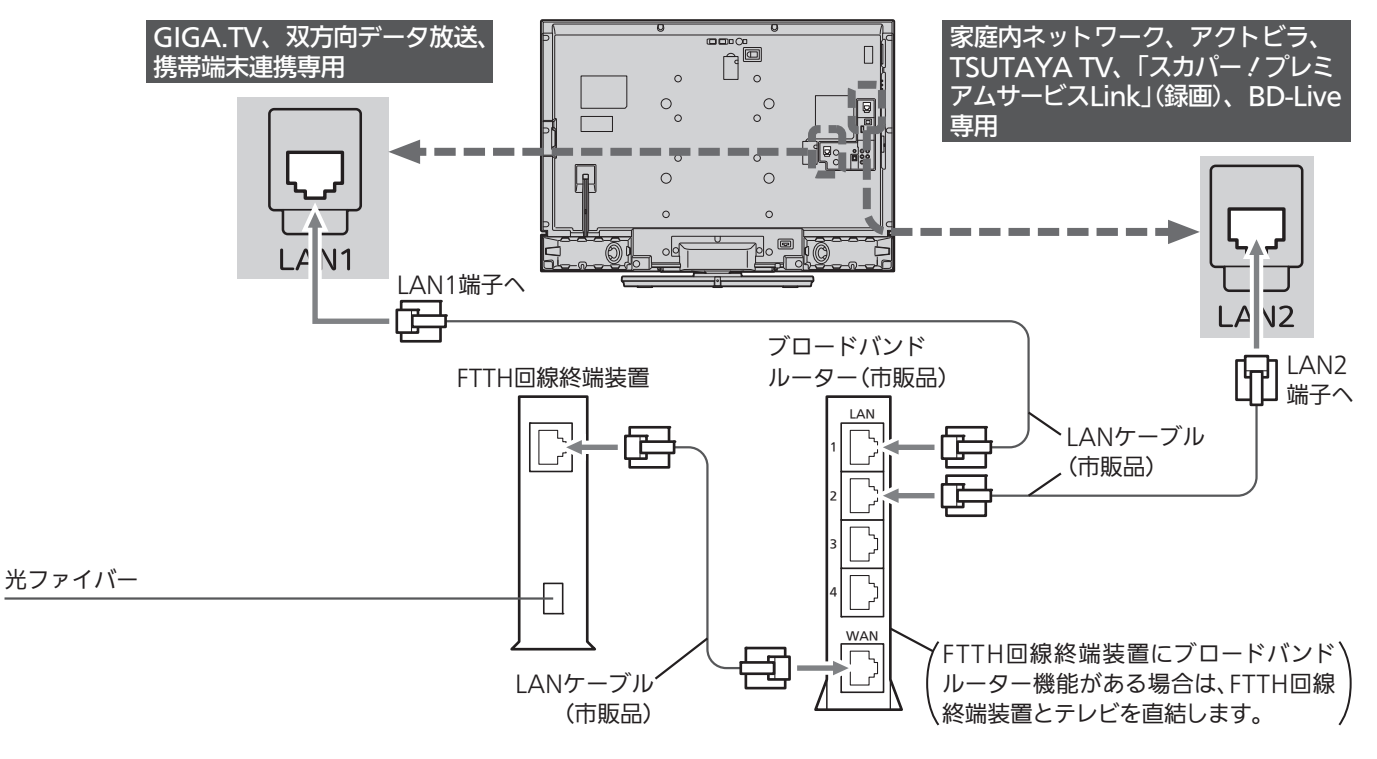

# ADSL回線をご利用の場合

- ●ブリッジ型ADSLモデムをお使いの場合は、ブロードバンドルーター(市販品)が必要です。
- USB接続のADSLモデムをお使いの場合などは、ADSL事業者にご相談ください。
- ●プロバイダや回線事業者、モデム、ブロードバンドルーターなどの組合わせによっては、本機と接続できない 場合や追加契約などが必要になる場合があります。
- ADSLモデムについてご不明な点は、ご利用のADSL事業者やプロバイダにお問い合わせください。
- ADSLの接続については、専門知識が必要なため、ADSL事業者にお問い合わせください。

利用するサービスにより接続するLAN端子が異なります。どのサービスを利用するのか、よく確認して接続して ください。ネットワーク(動画配信サービス)を利用するときは、デジタル放送を受信するか時刻設定をしてくだ さい。

接続後は、「ネットワーク設定」→P.18~19 を行ってください。

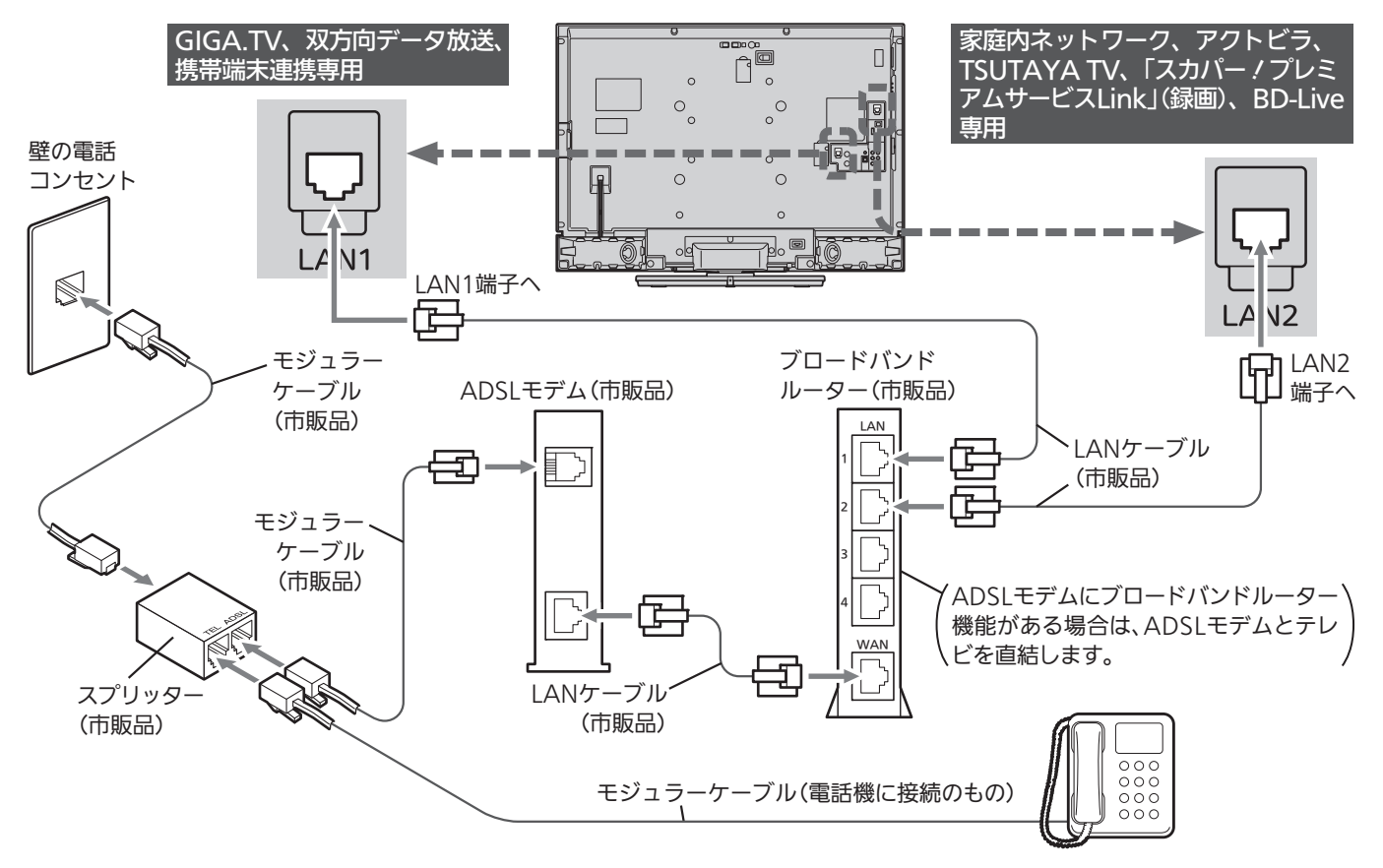

# CATV(ケーブルテレビ)回線をご利用の場合

● 接続方法などご不明な点につきましては、ケーブルテレビ会社へお問い合わせください。

### ● 接続についてのお願い

- LANケーブルは、10BASE-T/100BASE-TXタ イプのものをご使用ください。
- LANケーブルには、ストレートケーブルとクロ スケーブルの2種類があり、回線終端装置、ま たはモデムやルーターなどの種類によって使用 するものが異なります。くわしくは、回線終端 装置、またはモデムやルーターの取扱説明書を ご覧ください。
- 電話回線のみで通信が行われる場合は、対応で きません。

● 本機のMACアドレスの確認方法 ルーターの設定などで本機のMACアドレスを確認 する場合は、→P.18 をご覧ください。

● 動画配信サービスを利用するには 時刻情報を得るために、アンテナ線を接続してデジ タル放送を受信してください。 デジタル放送の受信ができない場合は、時刻設定を 行ってください。

# 「ネットワーク」で動画を楽しむ

本機をブロードバンド環境に接続して、役立つ情報や映画などの映像をテレビで見ることができます。 本機では「アクトビラ」 「TSUTAYA TV」 「GIGA.TV」の動画配信サービスをお楽しみいただけます。 各サービスの利用には料金はかかりません(一部有料のサービスもあります)。ただし、回線利用料やプロバイダとの 契約・使用料金は別途必要です。

「アクトビラ」の最新情報は アクトビラ公式情報サイト http://actvila.jp/

「アクトビラ」に関するお問い合わせは アクトビラ・カスタマーセンター 受付時間 10:00 ~ 19:00 年中無休(元旦除く)

 TEL 0570-09-1017 メールアドレス info@desk.actvila.jp

(2013年3月現在)

「アクトビラ(acTVila)」について 本機は、「アクトビラ ベーシック」「アクトビラ ビデオ」「アク トビラ ビデオ・フル」「アクトビラ ビデオ・フル/ダウンロー

ド」のコンテンツをお楽しみいただけます。

- ●「アクトビラ」のサービスの内容は、予告なく変更されるこ とがあります。
- ●「アクトビラ」の最新情報は、アクトビラ公式情報サイト http://actvila.jp/ をご覧ください。(2013年3月現在)
- ●「アクトビラ」の利用条件については、アクトビラ公式情報 サイトでご確認のうえ、ご利用ください。

# 「TSUTAYA TV」に関するお問い合わせは

TSUTAYA TV公式情報サイトでご確認ください。 または、「TSUTAYA TV」トップページの「ヘルプ」からもご確 認いただけます。

### 「TSUTAYA TV」の最新情報は

TSUTAYA TV公式情報サイト http://tsutaya-tv.jp/ (2013年3月現在)

### 「TSUTAYA TV」について

視聴形式は、レンタル(ストリーミング)/レンタル(ダウン ロード)/セル(動画販売)の3種類があります。

# 「GIGA.TV」に関するお問い合わせは

電子メール support@gigatv.jp

### 「GIGA.TV」の最新情報・サービス内容を 携帯で確認できます。

iMenu→メニューリスト→動画/ビデオクリップ→TV/ドラ マ/映画(NTTドコモのみの対応です。一部の機種を除く。) (2013年3月現在)

# お知らせ

## ■全般

- 録画予約の開始時刻になると、各サービスは終了し、テレビ放 送の画面に戻ります。
- 回線事業者やプロバイダが採用している接続方法・契約内容に よっては、各サービスを利用できない場合があります。
- 災害やシステム障害などにより、各サービスを表示できない場 合があります。
- 各サービスを利用してホームページに登録した情報は、その ホームページのサーバーに登録されます。本機を譲渡または廃 棄される場合には、登録時の規約などに従って必ず登録情報の 消去を行ってください。
- 本機を譲渡または廃棄される場合は、次のいずれかの方法を 行って、本機に記録されたネットワーク履歴情報を消去してく ださい。
	- 「ネット情報初期化」を行う →P.23
	- ・ 本機取扱説明書の「本機を工場出荷時の設定に戻す」の「すべ ての設定内容を初期化する」を行う

### ■ 接続

- お客さまの利用環境や通信環境、接続回線の混雑状況により、 「アクトビラ ビデオ」「アクトビラ ビデオ・フル」をご利用の場 合は映像が乱れる/途切れる、表示が遅くなる、などの症状が 出たり、「アクトビラ ビデオ・フル/ダウンロード」ではダウン ロード途中で通信が途切れたりする場合があります。実行速度 12Mbps以上のFTTH(光)での接続をおすすめします。
- ●「アクトビラ」、「TSUTAYA TV」の場合は、時刻情報をデジタル 放送から取得しますので、デジタル放送の受信が必要です。受 信できない場合は時刻設定を行ってください。

### ■ 再生、編集

- 視聴期限のある番組は、期限内に再生してください。期限を過 ぎると、録画一覧画面から自動的に消去されます。
- 先行ダウンロード番組の場合は、視聴開始日時になるまで再生 できません。
- ダウンロード中の番組を追っかけ再生する場合、ダウンロード が完了していない場面に追いつくと再生を終了します。
- 番組によっては、再生速度の変更や頭出しを禁止している場合 があります。
- 最後に停止した番組がネットワークからダウンロードした番組 の場合は、[再生]ボタンで直接再生を開始することはできませ ん。録画一覧画面から再生してください。
- ダウンロードした番組のチャプター追加/削除、部分削除、分 割などの編集はできません。

# ■ 各サービスについて

- サービスの内容は、予告なく変更されることがあります。
- サービスの最新情報は、各サービスの公式情報サイトやトップ ページをご覧ください。
- 利用条件については、各サービスの公式情報サイトでご確認の うえ、ご利用ください。

# 「ネットワーク」で動画を楽しむ (っっき)

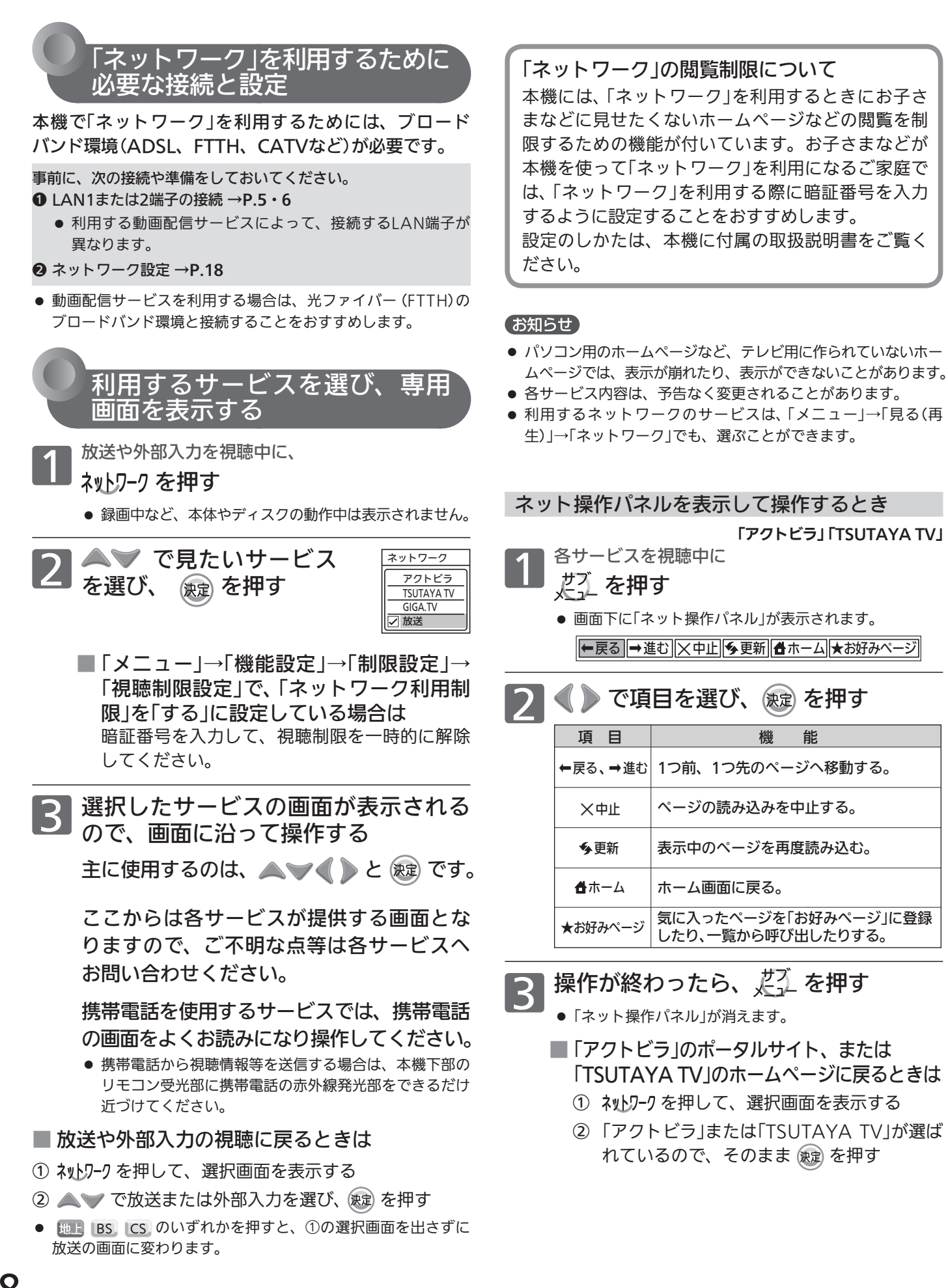

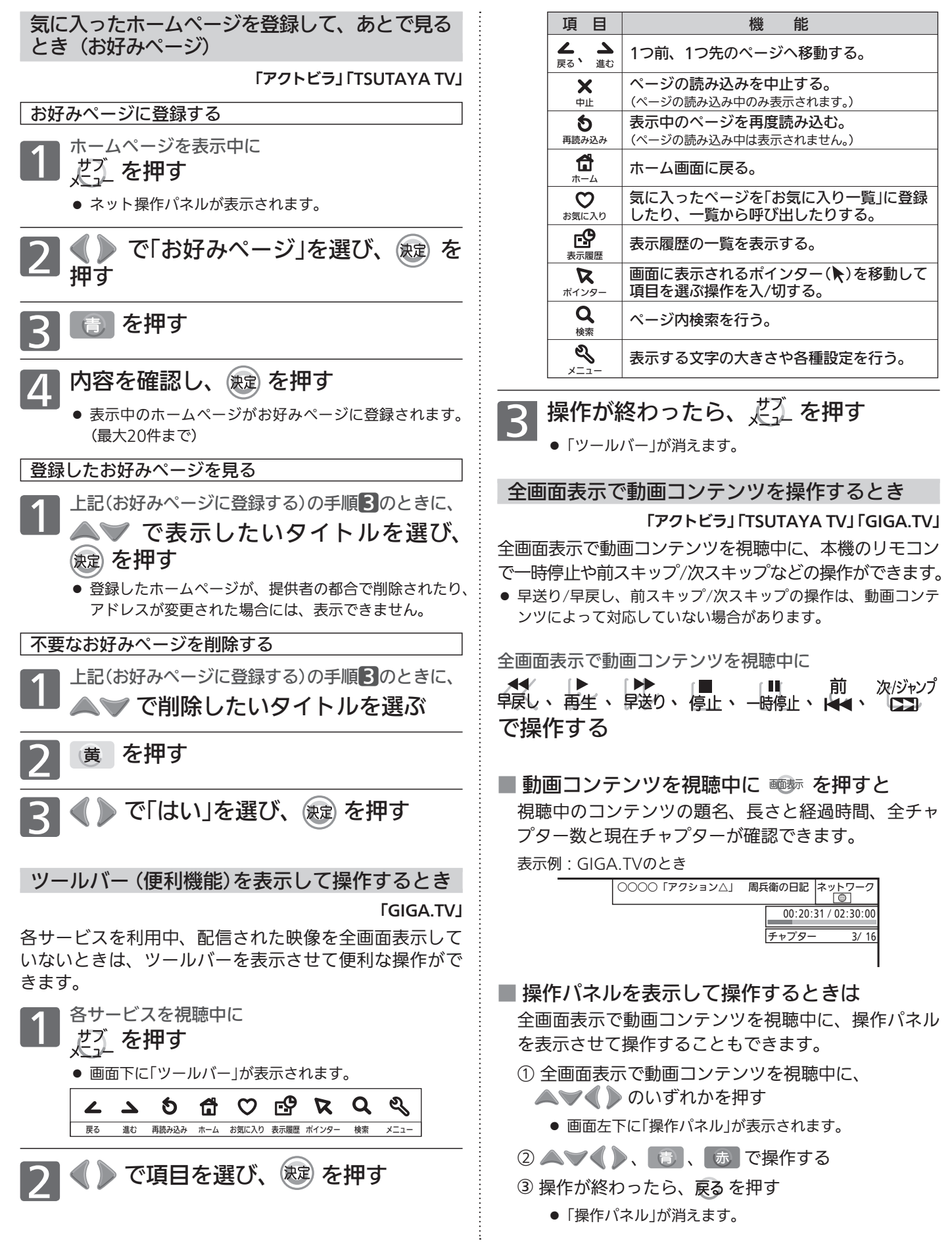

# 9

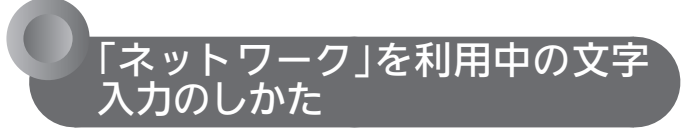

「ネットワーク」を利用中は、文字入力が必要になること があります。

文字入力のしかたは、「アクトビラ」 「TSUTAYA TV」の 場合と、「GIGA.TV」の場合で異なります。

 「アクトビラ」「TSUTAYA TV」の 場合

本機に付属の取扱説明書の「文字入力のしかた」をご覧く ださい。

# **●「GIGA.TVIの場合**

下記のように、画面にキーボードを表示させて、リモコ ンのボタンを使って入力します。

● サービスによっては独自の文字入力画面を提供している場合も あります。その場合は、画面表示に沿って操作してください。

### 基本的な使いかた

検索文字入力欄など、文字の入力がで きるところを選び、 (魏) を押す

●「キーボード画面」が表示されます。

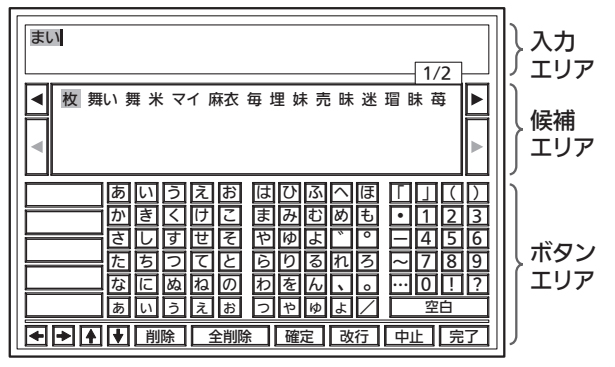

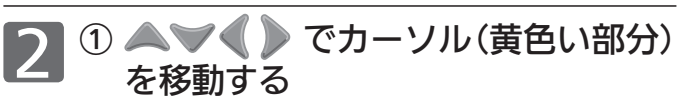

- 2 ヘマイト でボタンエリアの文字の 中から入力したい文字を選び、練 を押す
- 文字を入力していくごとに、キーボード画面の候補エリ アに変換する候補の文字列が表示されます。

- 3 変換候補文字列が表示されたら ① を何度か押してカーソルを候補 エリアに移動する
	- ② 変換したい文字列を ▲→◆◆ 選び、 (波定) を押す
- 4 続けて入力したい文字があるときは 手順 2 3 の操作を行う
- 5 入力したい文字をすべて確定したら、 ▲▼《 》でボタンエリアの「完了」を 選び、 (決定) を押す
	- 元の画面に戻ります。
	- 文字入力を途中でやめて元の画面に戻る ときは ▲▼◆ でボタンエリアの「中止」を選び、

を押します。

入力エリアに文字がないときは、 戻るを押しま す。

文字の削除、かな以外の文字の入力

最後に入力した文字を消す場合

## 戻る を押す

または、▲▼←● でボタンエリアの「削除」を選び、 を押します。

入力エリアの文字列の途中の文字を消す場合

- ① ▼ でカーソルを入力エリアに移動する
- ② ◇ でキャレット(文字と文字の間の縦 線)を消したい文字の左横に移動させる
- ③ 戻る を押す

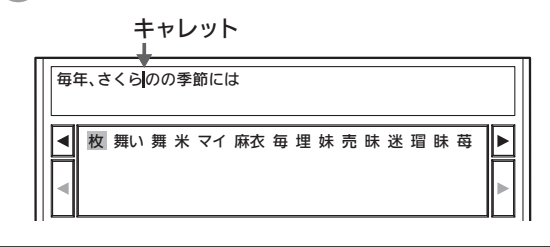

か さ き し く す け せ こ そ ま や み ゆ 入力した文字をすべて消す場合

た な 選び、 (映)を押す ち に つ ぬ て ね と の ら わ り を る ん の「全 … 7 ľ ı. ! 9 ? 英数 ▶ でボタンエリアの| 全削除」を  $-$  3

 $\overline{\phantom{0}}$ 

。  $\overline{\phantom{a}}$ 

4

5

6

### かな以外の文字の入力

▲▼◆● でボタンエリア左端の文字の 種類から入力したい文字の種類を選び、 快定 を押す

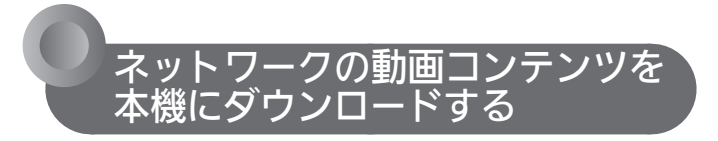

ダウンロードするときは、ネットワークに接続した状態 で行ってください。

ネットワークのページから動画コンテンツを購入し、本 機にダウンロードすることができます。

- ネットワークの動画コンテンツを購入する方法については、そ れぞれのホームページに従ってください。
- 動画コンテンツ購入の課金方法は、ネットワークのページでご 確認ください。

ネットワークから動画コンテンツを購入すると、録画一 覧( )画面にダウンロードする番組が登録され、ダウン ロードが自動的に開始されます。

● ダウンロードの進捗状況は、本体/外付の録画一覧(■)画面で ダウンロード実行中(الله)の番組を選ぶと確認できます。

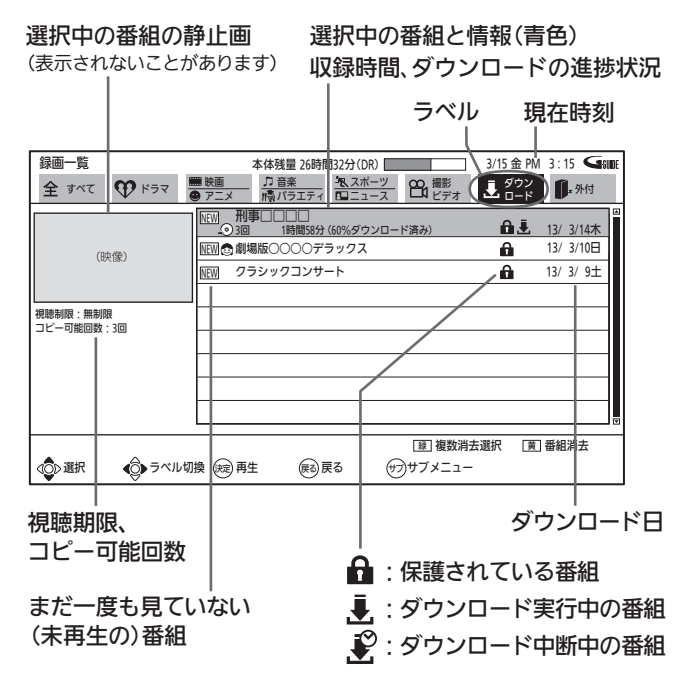

- 本機の電源が切のときでも、ダウンロードは実行されます。 (本体から動作音がしますが、故障ではありません。)
- 次の操作中は、ダウンロードは実行されません。
	- ・ 録画中
	- ・ ダビング中
	- ・ BDビデオ再生中
	- ・ AVCHDで記録されたディスクの再生中
	- ・ 各動画配信サービスのホームページを表示中
	- ・ 家庭内ネットワークを利用し、本機に録画した番組を他のテ レビで視聴中

また、ダウンロード中に上記の操作を開始した場合、ダウン ロードを中断します。操作が終了するとダウンロードを再開し ます。(ダウンロードだけを手動で中断することはできません。)

●ダウンロード後は、本体/外付の録画一覧(、)画面で番組を選 択し、視聴期限やコピー回数などを確認してください。

- ■ダウンロードを中断中に、ダウンロードを再開 したいときは
	-
	- ① 録画一覧(■)画面を表示中に、 ■どんです マンドライブ 画面を 表示する

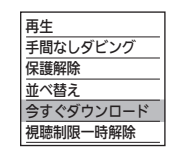

② ▲▼ で「今すぐダウンロード」を 選び、 (速) を押す

#### お知らせ

- ●「メニュー」→「設定」→「録画・再生設定」→「再生設定」→「視聴制 限設定」で、「LAN録画とダウンロード番組の視聴可能年齢」を 「無制限」以外に設定している場合は、ダウンロードしても録画 一覧(1)画面に表示されない番組があります。次の操作を行う と、表示させることができます。
	- $\odot$  録画一覧( $\ddot{\bullet}$ )画面を表示中に、 $\ddot{\mathcal{L}}$  $\ddot{\mathcal{L}}$  を押してサブメニュー 画面を表示する
	- ② ▲ ▼ で「視聴制限一時解除」を選び、決定する
	- 3 画面の指示に従って、1 \* ~ 10% を押し、設定した暗証 番号を入力する
- ダウンロードに失敗したときは、「テレビからのお知らせ」でお 知らせします。

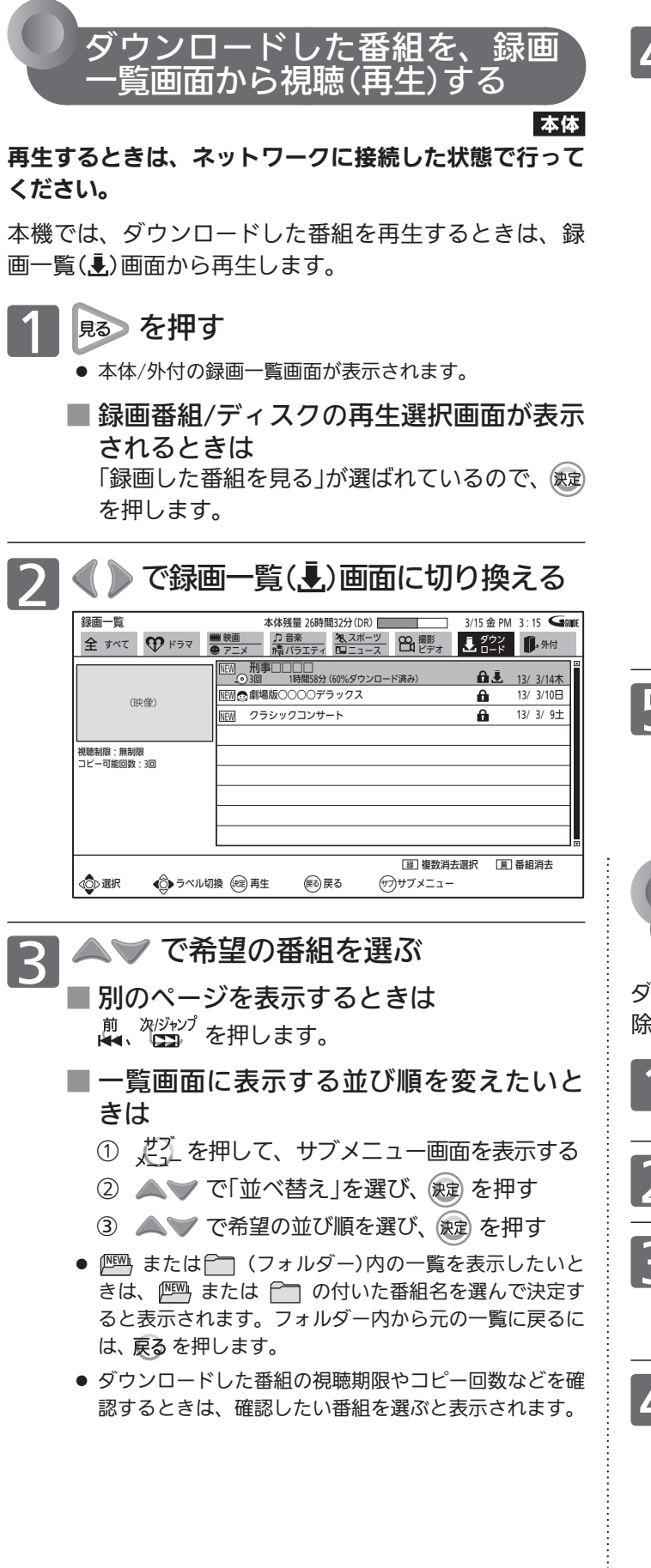

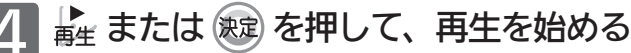

- つづき再生の停止位置を記憶しているかどうかや、操作 のしかたによって、再生が始まる位置(始めから、続き から)が異なります。
- ダウンロード中の番組を追っかけ再生することもできま す。

(視聴期限のある番組を追っかけ再生すると、再生開始 時点から視聴期間が開始されますので、お気を付けくだ さい。)

- 再生中に、次の操作ができます。 (番組によっては、操作できない場合があります。)
	- ・ 再生速度を変えて見る・聞く
	- ・ 見たい番組や場面までとばす(シーン検索以外)
	- ・ 音声切換や字幕切換
- ■確認メッセージが表示されるときは、 画面の指示に従って、▲▼ ( )で「はい」を選び、 (焼)を押します。
- 暗証番号の入力画面が表示されたら、 画面の指示に従って、 1 \* ~ 10 を押して、 設定した暗証番号を入力します。

**5 <sup>再生を停止するときは**<br>つ <mark>■</mark> を押す</sup>

● 再生を停止します。(停止位置が記憶されます。)

 ダウンロードした番組を 削除する

ダウンロードした番組は保護設定されていますので、削 除するときは番組の保護を解除してください。

- 左記の手順1〜3を行い、 削除する番組を選ぶ
	- だん を押す

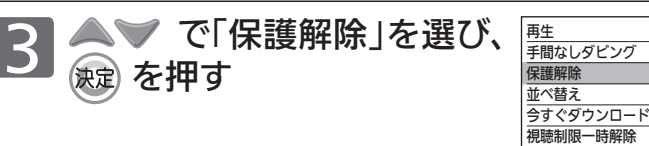

- 4 不要な番組を削除する (操作のしかたは、本機に付属の取扱説明書の「番 組を消去する |をご覧ください。)
	- 1番組だけの削除と、複数の番組の一括削除ができます。

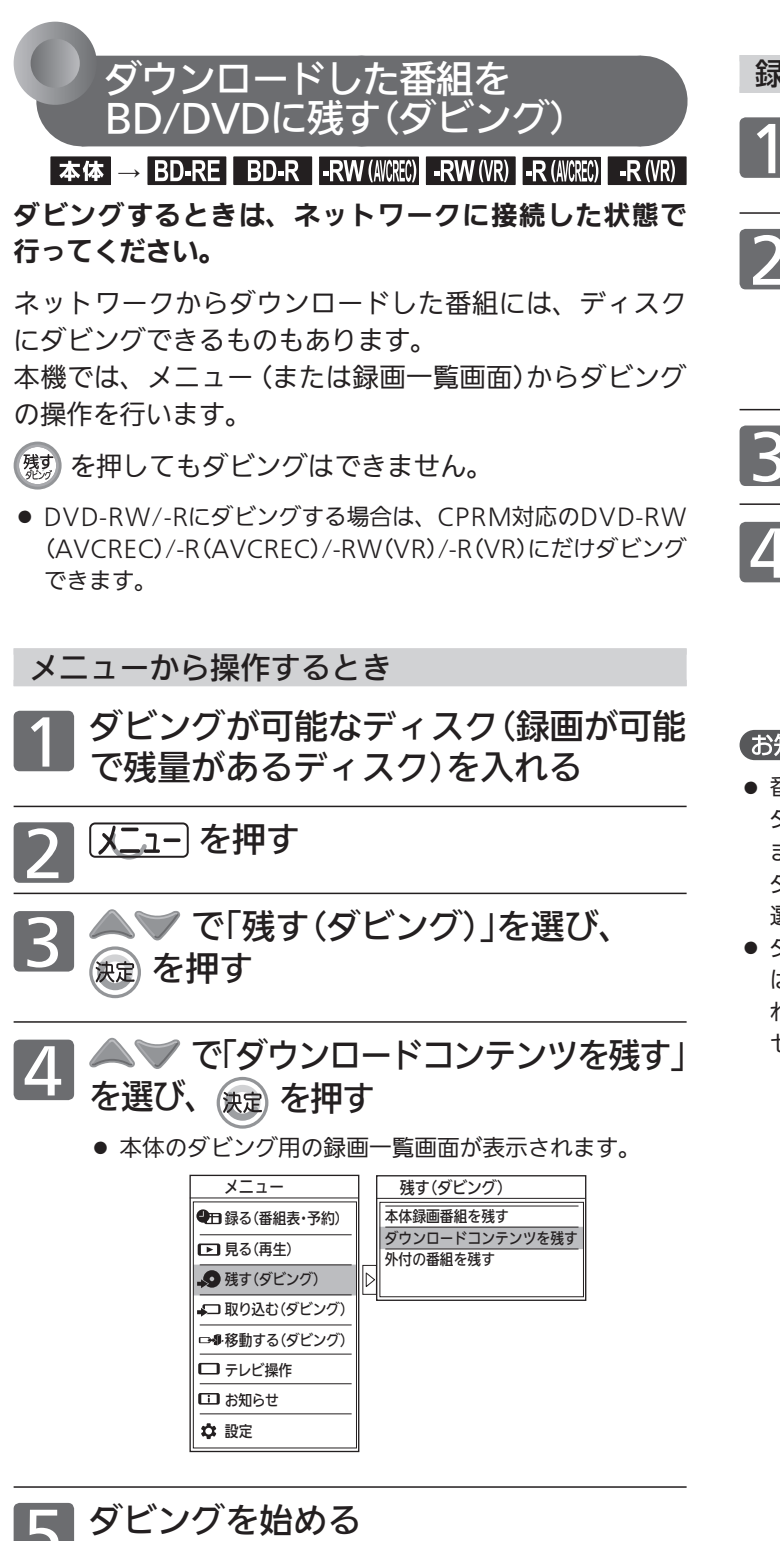

(操作のしかたは、本機に付属の取扱説明書の「番 組をダビングする」をご覧ください。)

● ダビングする番組は、「…… ダウンロード」ラベルから選ぶ ことができます。

録画一覧(4)画面から操作するとき

- 1 ダビングが可能なディスク(録画が可能 で残量があるディスク)を入れる
- 2 「ダウンロードした番組を、録画一覧画 面から視聴(再生)する」(→P.12)の 手順1〜3を行い、ダビングする番組 を選ぶ

たご を押す

▲▼ で「手間なしダビング」 を選び、 <sub>波定</sub> を押す

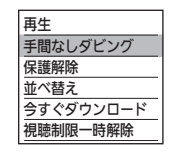

● 選んだ1番組だけがダビングされます。

### お知らせ

- ●番組によっては、ダビングできるディスクに制限がある場合や、 ダビング(コピー)回数や期限などが設定されている場合があり ます。番組によってダビングできるディスクに制限がある場合、 ダビング(コピー)できるディスクは録画一覧(↓)画面の番組を 選んだときに表示される情報で確認することができます。
- ダビングを途中で中止したり失敗などでキャンセルされたとき は、再度ダビングすることができます。ただし、キャンセルさ れた番組をダビングせずに違う番組をダビングすると、キャン セルされた番組のダビング回数だけが減ってしまいます。

# 携帯端末で本機を操作する

無線LAN(Wi-Fi)環境があるご家庭では、本機と連携して、携帯端末で本機を操作することができます。 対応している携帯端末は、iPhone 3GS、iPhone 4、iPhone 4S、iPod touch第3世代、iPod touch第4世代、iPad およびiPad 2 のiOS 5以降です。(2013年3月現在)

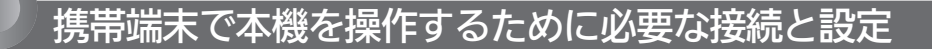

### 接続のしかた

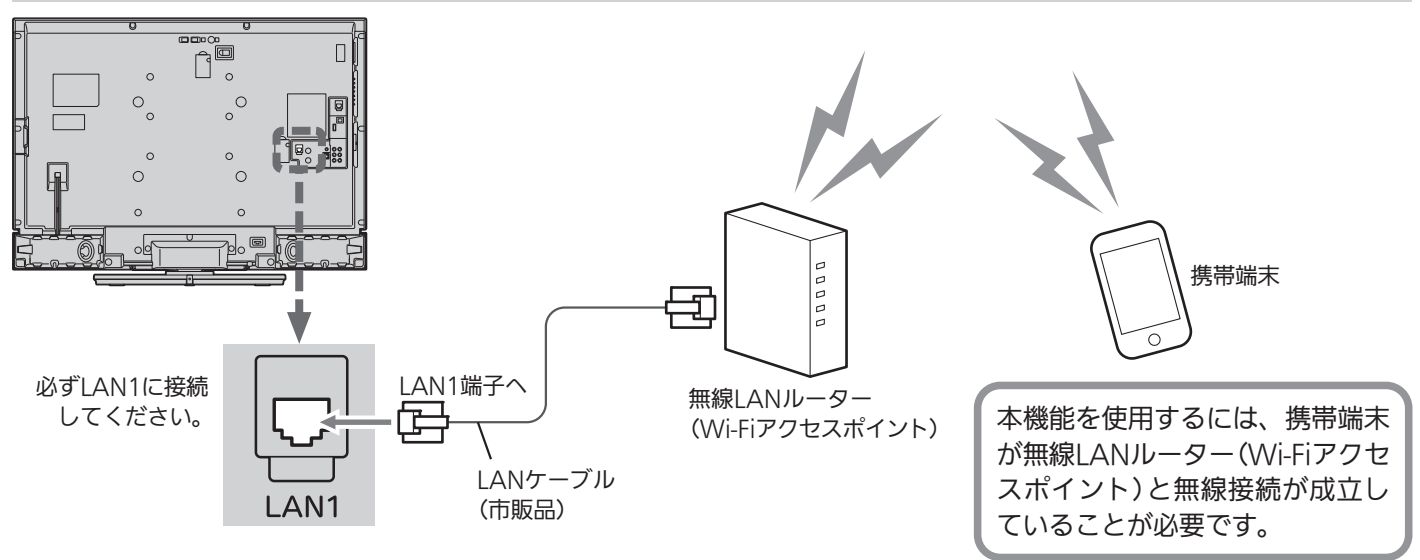

本機と携帯端末は直接無線接続できません。 本機に無線LAN機能はありません。 ※無線LANルーター以外にも機器を使って

ネットワークを構成している場合、本機 と携帯端末とが同一サブネット内に無い 構成においては、本機能をお使いになれ ません。同一サブネット内となるように 構成を変更してください。ネットワーク の構成については、お使いのネットワー ク機器メーカーにお問い合わせください。

### 本機の設定

① ネットワーク設定をする

「メニュー」→「設定」→「通信設定」→「ネットワーク設定」→P.18 で、ご使用のネットワーク環境に応じてLAN1の設定を行ってく ださい。

### ② 携帯端末設定をする

「メニュー」→「設定」→「通信設定」→「携帯端末設定」→P.21 で、 携帯端末連携を「入」にしてください。

※ 画面デザインや操作のしかたは2013年3月現在のものです。実際と異なる場合があります。

### 携帯端末の設定

例:iPhoneをご使用の場合

# 準 備 ) Apple社 App Store から対応アプリをダウンロードする

対応アプリ名:REAL Remote

●ダウンロードに発生する通信費用はお客様の負担となります。

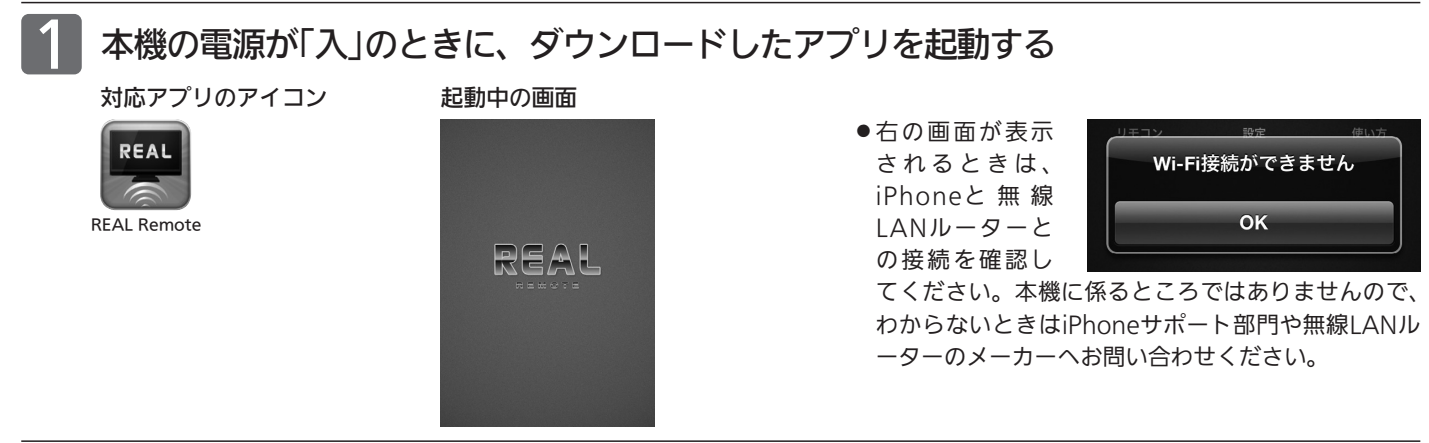

# 2 メニュー画面の設定アイコンをタップして、「設定画面」を開く

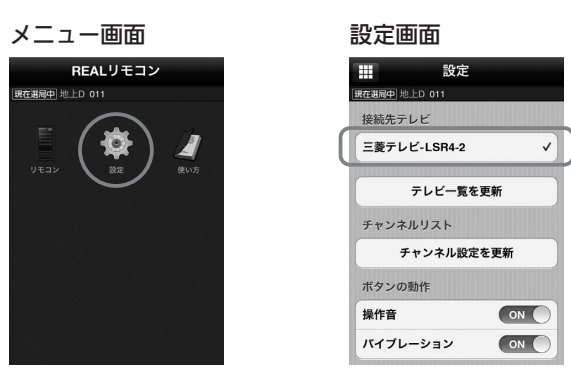

●「設定画面」に本機の名称が表示されていればiPhoneで本機を操作 できる状態です。

### ■ 本機または本機能に対応している当社製テレビ が複数台あるときは

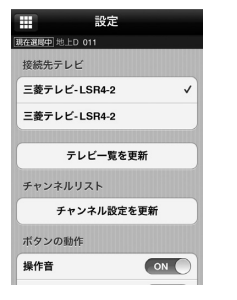

「本機名称設定」を工場出荷時から変更して いないとき、同じ名称が複数表示されます ので、「本機名称設定」で名称を変更して区 別がつくようにしておくと便利です。 チェックマークがついているテレビが現在 操作できるテレビです。

# 左上の 田 をタップして、メニュー画面に戻る

● そのままテレビの操作をするときは→P.16 手順2へ

- ●「接続先テレビ」に表示される名称は、「本機名称設定」 で設定された名称です。
- 工場出荷時の名称は、「三菱テレビ−LSR4」です。
- 形名の後に"−2"が表示されます。本機の2つあるLAN 端子を区別するための数字です。LAN1、LAN2に必ず しも一致しません。また、この表示は消せません。
- ●「接続先テレビ」に本機名称が表示されないときは、本 機と無線LANルーター(Wi-Fiアクセスポイント)との 接続を確認してください。本機や無線LANルーター に電源を入れた後は、表示されるまでに時間がかかる ことがあります。

# 携帯端末で本機を操作する(つづき)

※ 画面デザインや操作のしかたは2013年3月現在のものです。実際と異なる場合があります。

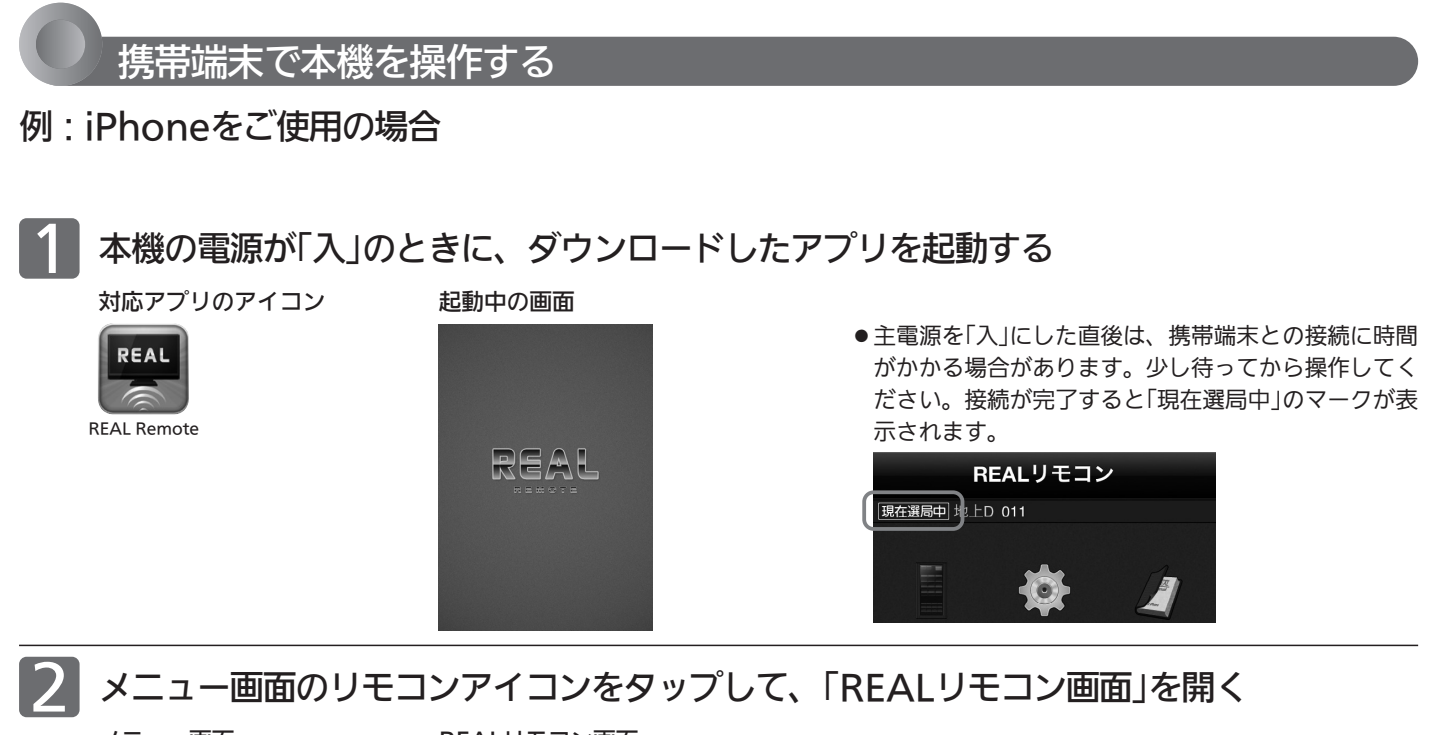

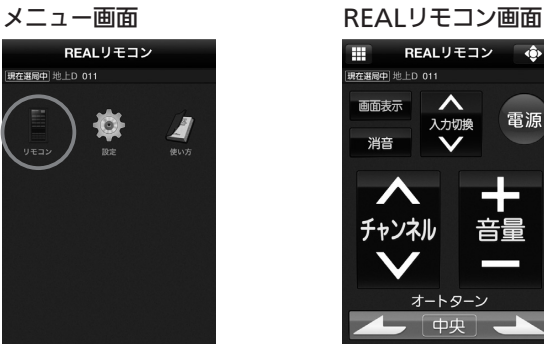

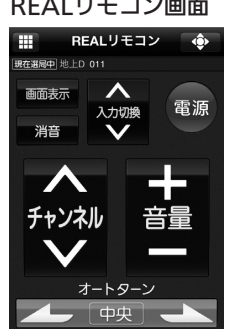

● 本機に付属のリモコンと同じ操作ができます。

■「前回操作していたテレビが見つかりません」と 表示されるときは

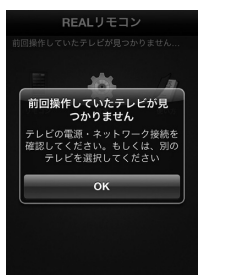

お使いの携帯端末で直前まで操作してい たテレビと接続できない状態です。同じ テレビを使う場合は、そのテレビの主電 源が「切」になっていないか、「携帯端末設 定」→P.21 が「切」になっていないか確認 してください。別のテレビを使う場合は、 携帯端末の「設定画面」→P.15 手順 2 で操 作したいテレビを選び直します。

# ■<<br />
本機を操作する

●携帯端末で操作してから本機が反応するまでに間があくことがあります。

- 表示されるリモコンは、携帯端末連携機能を持つ当社 製テレビ用の汎用リモコンとなります。本機付属のリ モコン上にない機能のボタンについては動作保証いた しません。
- 本機にない機能のボタンを操作しても動作しません。

# BD-Live対応のBDビデオを楽しむ

BD-Live対応の 3Dろオ

BD-Live対応のBDビデオソフトでは、インターネットに接続して字幕や特典映像、ネットワーク対戦ゲームなど、い ろいろな機能を楽しむことができます。

ほとんどのBD-Live対応のBDビデオソフトでは、BD-Live機能を利用して再生するために、他のメディア(ローカルス トレージ)にコンテンツのデータをダウンロードする必要があります。

本機では、SDカードをローカルストレージとして使用します。SDスピードクラスのCLASS 2以上で、残量が1GB以 上あるSDカードをお使いください。(SDカードが挿入されていない場合、BD-Live機能は利用できません。)

● 次のような場合は、BDビデオソフトの説明書をご覧ください。

- ・ 利用できるBD-Live機能や、再生のしかた。
- ・ インターネットに接続してBD-Live機能を利用するためにアカウントの取得が必要な場合の取得方法。
- ・ SDカードへのダウンロードのしかた。
- ネットワークの接続(→ P.5 6)と設 定(→P.18)を行う (本機のネットワークの接続は、必ず LAN2端子に接続してください)
- 2 「メニュー」→「設定」→「録画・再生設定」 →「再生設定」→「BD-LIVE接続設定」を、 「有効」または「有効(制限つき)」に設定 する
- 再生設定の項目 BD-LIVE 接続設定 … 接続を制限しません。 接続するときに暗証番号の入力 が必要になります。 …接続を許可しません。 有効 有効(制限つき) 無効 BD-Liveを利用するときに、インターネットへの接続を制限 するかどうかの設定をします。

### お知らせ

- BD-LIVE接続設定
	- ・ 接続解除で入力する暗証番号(4桁のパスワード)は、デジタ ル放送の視聴制限を解除する暗証番号と共通です。

SDカードを入れる

## BD-Live対応のBDビデオソフトを入 れる

### お知らせ

- ●他のデータが入ったSDカードや、他の機器でフォーマットさ れたSDカードを使用すると、正しく再生されないことがあり ます。その場合は、SDカードを初期化するか、他のSDカード をお使いください。
- SDカードにダウンロードしながら再生する場合、通信環境に よっては再生が一時的に停止することがあります。また、ダウン ロードが完了していない部分へスキップができないなど、一部の 機能が利用できないことがあります。
- 再生中、映像や音声が停止することがあります。
- 再生中に、レコーダーやディスク認識IDをインターネット経由 でコンテンツプロバイダに送信することがあります。
- 次のような場合、再生を停止することがあります。
	- ・ 録画中
	- ・ 2番組同時録画中
	- ・ ダウンロード中 など

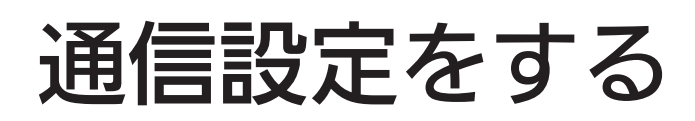

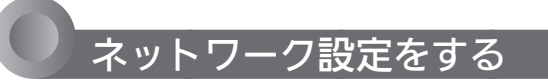

本機にLANケーブルを接続して、データ放送の双方向通 信や「ネットワーク」をブロードバンド経由で利用したり、 「スカパー!プレミアムサービスLink」(録画)をすること ができます。

「スカパー!プレミアムサービスLink」(録画)をするときは、必ず 「メニュー」→「設定」→「通信設定」→「ホームサーバー設定」ー「ホー ムサーバー機能」の設定を「入」にしてください。(「切」にすると録 画できません。)

#### **そお願い!**

- プロバイダとの契約時に提供された資料や接続する機器の取扱 説明書を参考に、設定してください。
- 設定内容はプロバイダや回線事業者の提供するサービス内容や お使いになっている機器によりますので、わからない場合はプ ロバイダや回線事業者へまずお問合せください。
- プロキシサーバーを設定すると、「ネットワーク」の動画コンテ ンツサービスが正常に視聴できない場合があります。設定する 際には、プロバイダや回線事業者に確認してください。
- スカパー!プレミアムサービスチューナーのネットワーク設定 は、スカパー!プレミアムサービスチューナーの取扱説明書を ご覧ください。

DHCP を使用して必要な情報を自動取得する場合

「メニュー」→「設定」→「通信設定」を選ぶ ●「通信設定」 画面が表示されます。

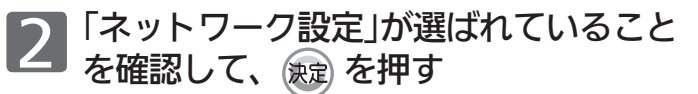

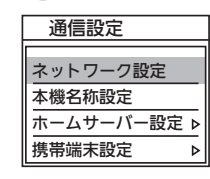

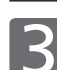

3 「設定変更」が選ばれていることを確認 して、 《虚》 を押す

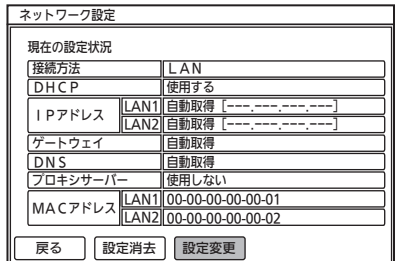

● プロキシサーバーを使用していない場合、接続した方の LAN端子側のIPアドレスが表示されていれば、この設 定は完了しています。

「メニュー」を押して、通常画面に戻してください。

IPアドレスが表示されない場合は、手順4、5へ進み 設定を確認してください。

4 「DHCP」の「使用する」にチェックマーク があることを確認して、 で「手順3へ」 を選び、 決定 を押す

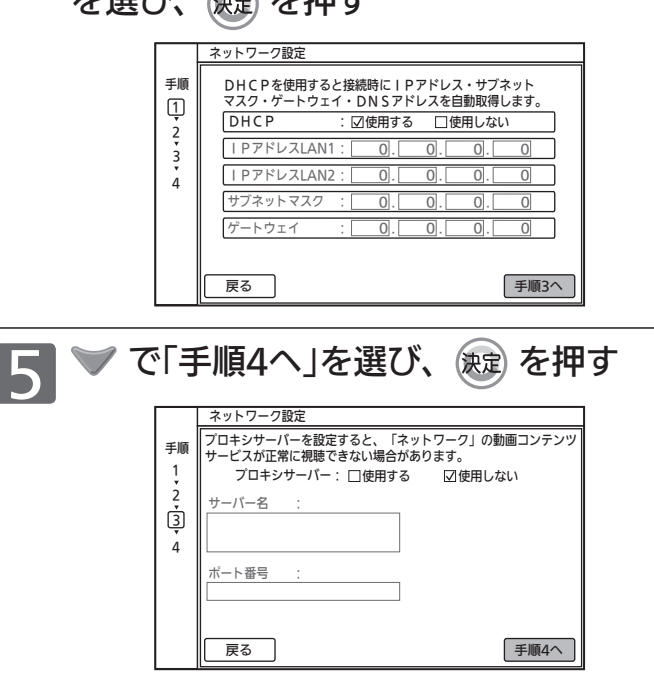

#### (お知らせ)

- ●プロバイダよりプロキシサーバーの指定がある場合は、→P.19 をご覧ください。
- ●プロキシサーバーを設定すると、「ネットワーク」の動画コンテ ンツサービスが正常に視聴できない場合があります。設定する 際には、プロバイダに確認してください。

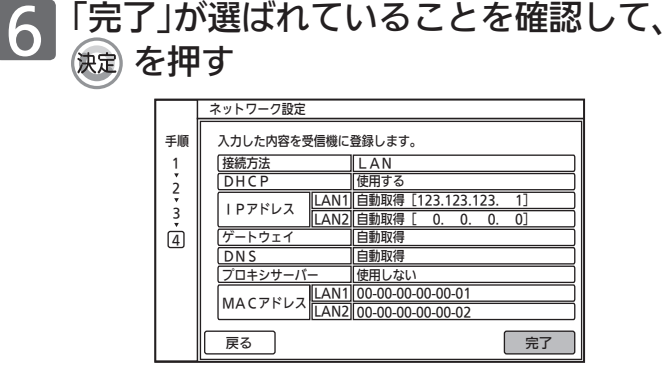

設定が完了したら、 スニュー を押す

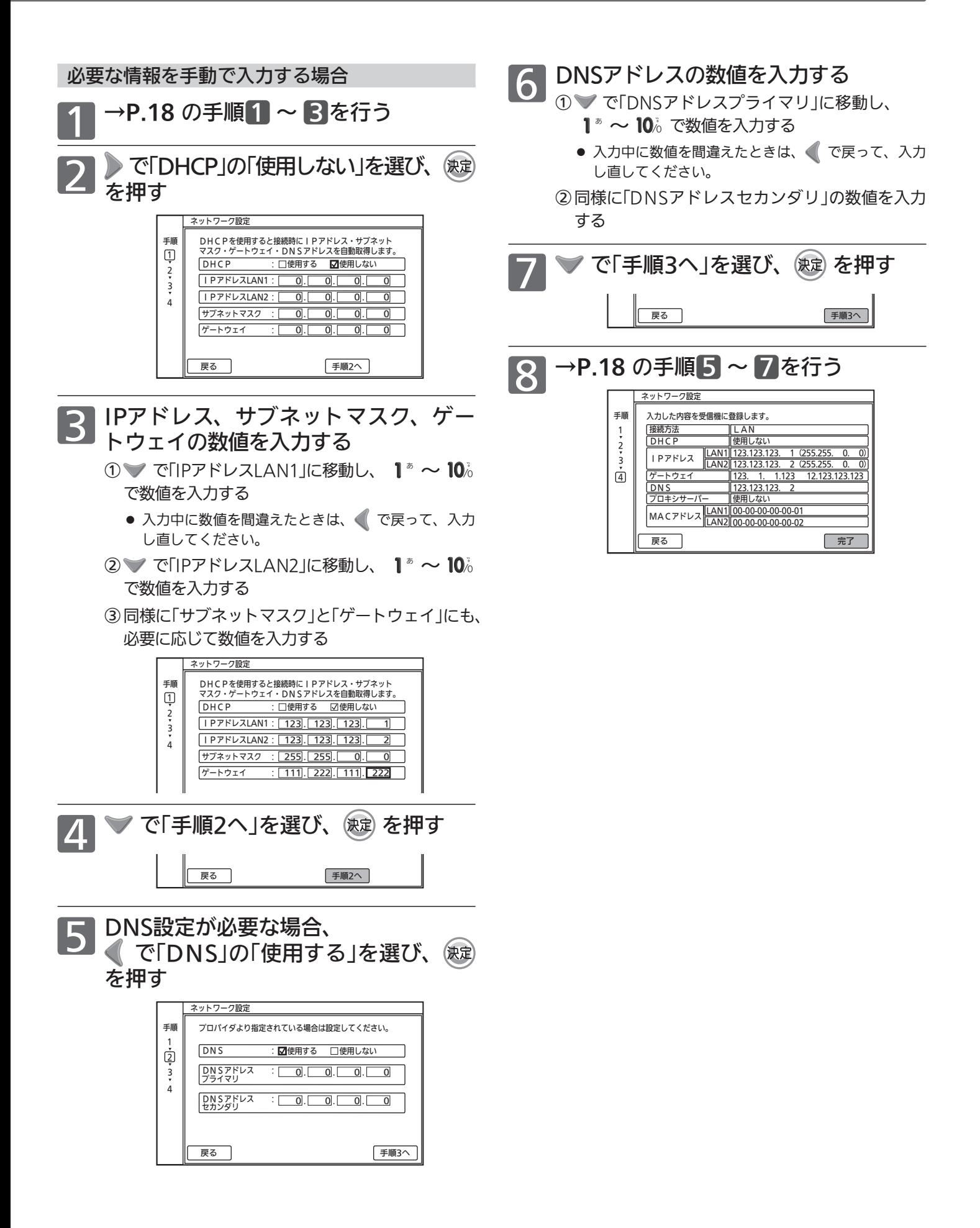

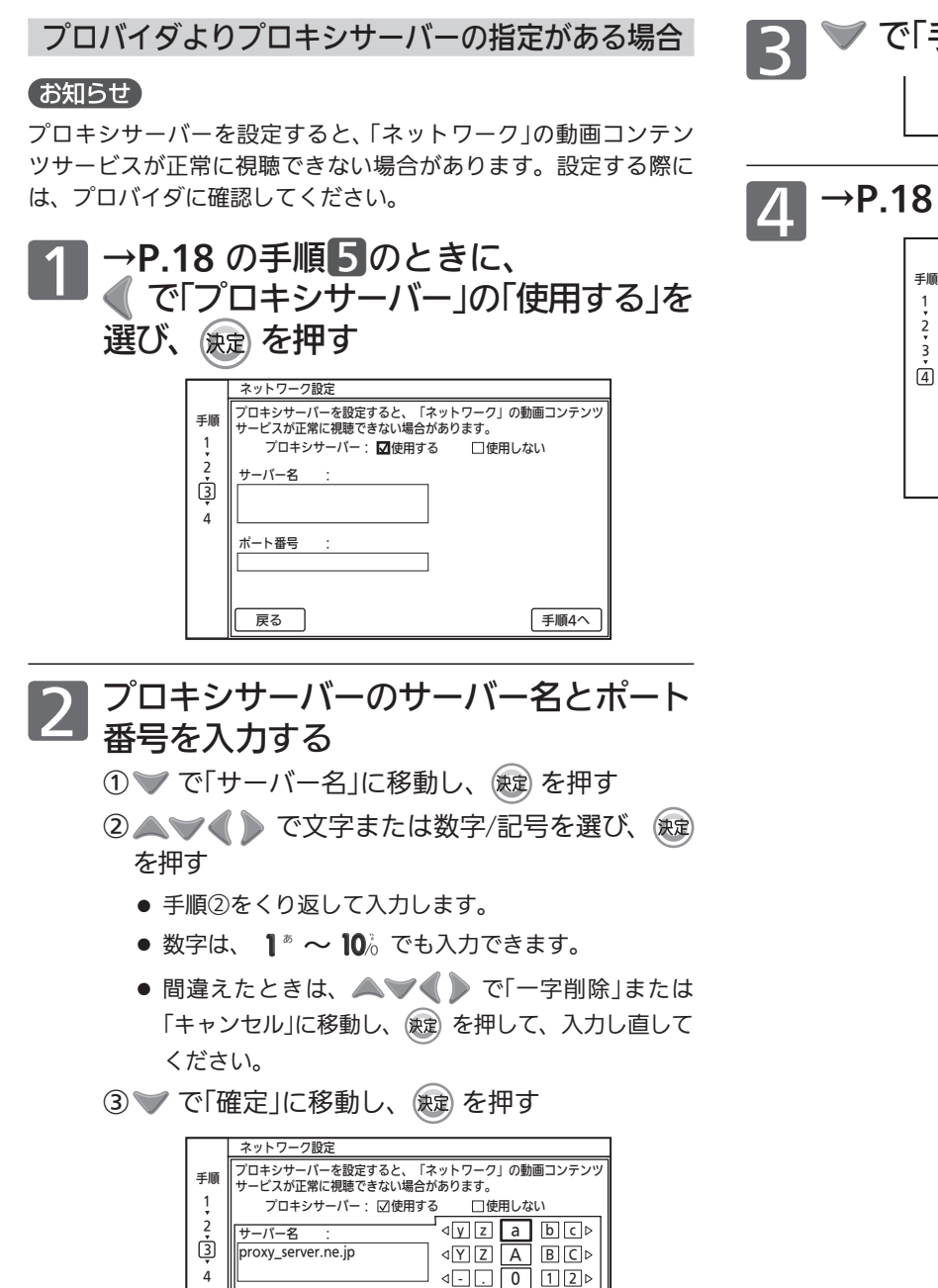

4 で「ポート番号」に移動し、 (表定)を押す

ポート番号 :

⑤上記の手順②~③を行い、同様に「ポート番号」 の数値を入力して確定する

戻る 手順4へ

一字削除 確定 キャンセル

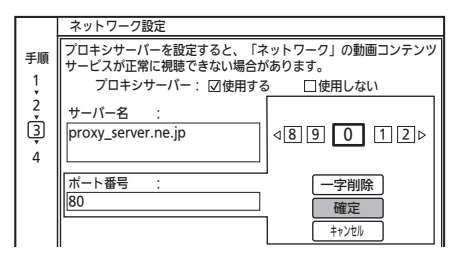

手順 プロキシサーバーを設定すると、「ネットワーク」の動画コンテンツ

# **A →P.18 の手順6 ~7を行う**

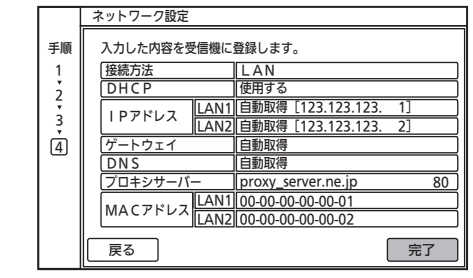

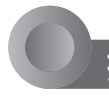

# 携帯端末設定をする

本機と本機に対応した携帯端末を無線LANを介して接続 して、携帯端末から本機のさまざまな操作ができます。  $\rightarrow$ P.14

- ●本機の携帯端末連携機能を利用する場合は、必ず「携 帯端末連携」の設定を「入」にしてください。
- 「メニュー」→「設定」→「通信設定」→ 「携帯端末設定」→「携帯端末連携」の順 に選ぶ 1

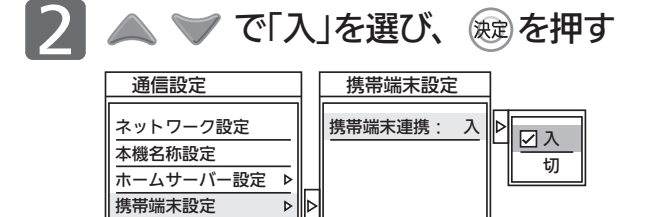

- ●「高速起動設定」の設定が「入」で固定され、待機時の消費 電力が増えます。
- 携帯端末連携機能を利用しない場合は 「切」に設定してください。

設定が完了したら、[エコ]を押す 3

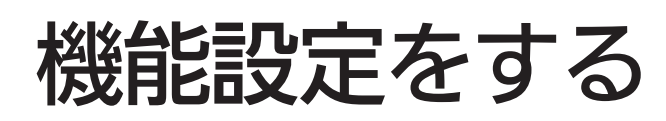

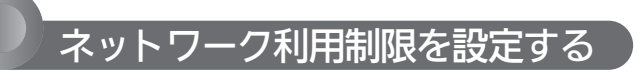

視聴制限を解除するための暗証番号を設定すると、ネッ トワークを利用するときに、暗証番号の入力が必要とな ります。

#### お知らせ

- ここで設定する暗証番号(パスワード)は、次のようなときの共 通の番号になります。
	- ・デジタル放送の視聴制限の解除
	- ・ネットワークの利用
	- ・市販ソフトの視聴制限の解除
	- · 「スカパー!プレミアムサービスLink」(録画)した番組やネッ トワークのダウンロード番組の視聴制限の解除

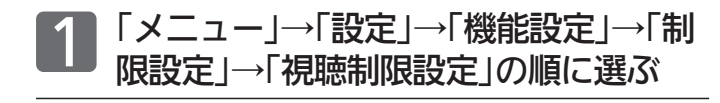

2 暗証番号を入力する

① 1 <sup>ぁ</sup> ~ 10 ℃ で4桁の暗証番号を入力し、「確定」 が選ばれたら、 ※ を押す

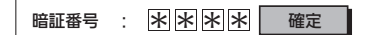

入力した数字は「\*」で表示されます。

- ■「0」を入力するときは 10% を押す
- 間違えたときは

を押して、1文字消すことができます

○<sup>2</sup> 初めて設定するとき(暗証番号が未設定のとき) は、もう一度、同じ暗証番号を入力し、「確定」 が選ばれたら、 ※ を押す

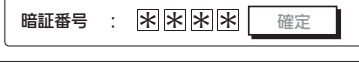

確定 確認入力: \* \* \* \* 確認のため、もう一度入力してください。

■ 2回目に入力した暗証番号が間違って いたときは

「入力した番号と異なります。再度入力して ください。」と表示されます。 画面の説明に従って、もう一度始めから暗 証番号を入力してください。

### お知らせ

万一、暗証番号を忘れた場合には、「全情報の初期化」後に、再設 定していただく必要があります。ただし、「全情報の初期化」をす ると全ての設定が工場出荷状態に戻ります。

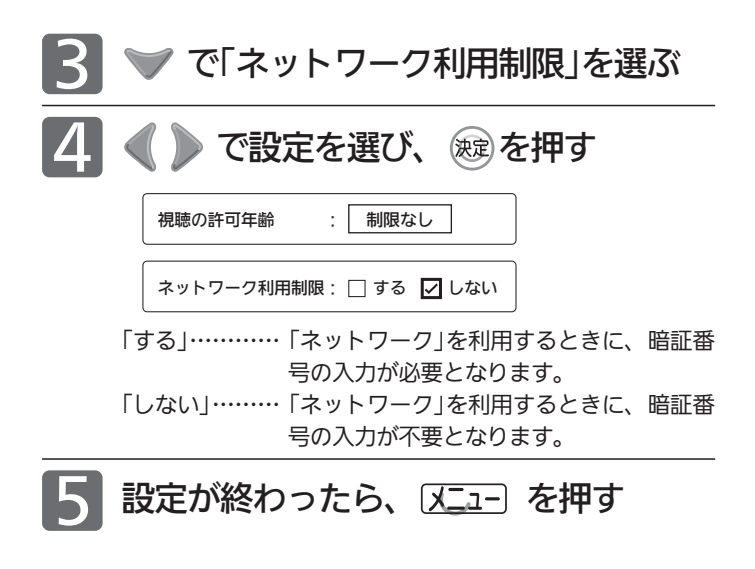

### お知らせ

視聴の許可年齢を指定したり、ネットワーク利用制限を「する」に 設定すると、暗証番号の入力が必要となりますので暗証番号を忘 れないようにご注意ください。万一、暗証番号を忘れた場合は、 全ての設定が工場出荷状態に戻る「全情報の初期化」を行う必要が あります。

# ネットワーク情報の内容を初期化する

「ネット情報初期化」では、ネットワークの表示履歴や 「お気に入り」などの情報を初期化します。(ネットワーク 上で行った各種契約情報は初期化されません。)

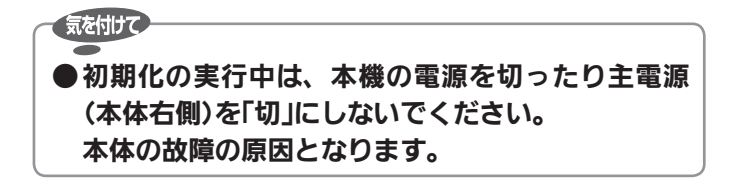

「メニュー」→「設定」→「設定初期化」の 順に選ぶ

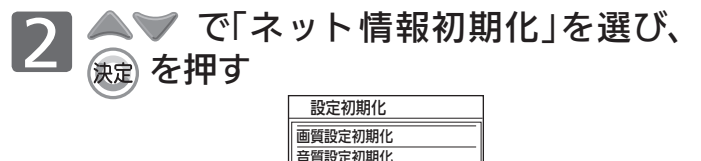

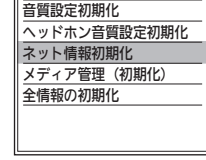

●「ネット情報初期化」画面が表示されます。

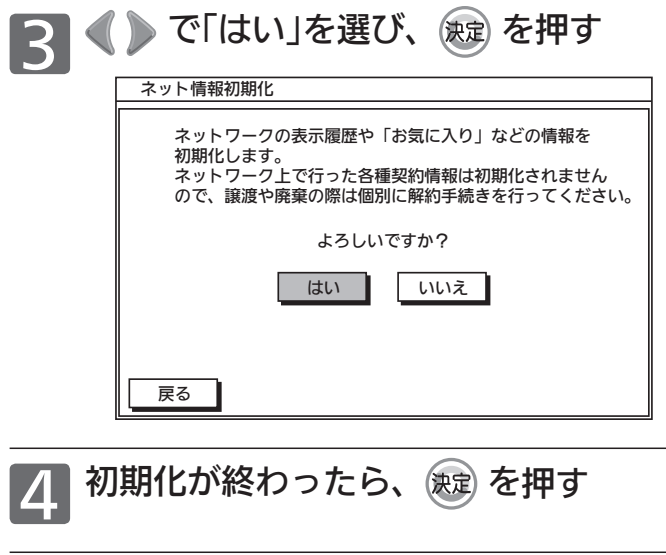

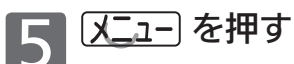

# 故障かな?と思ったら

# ■ テレビを見ているとき

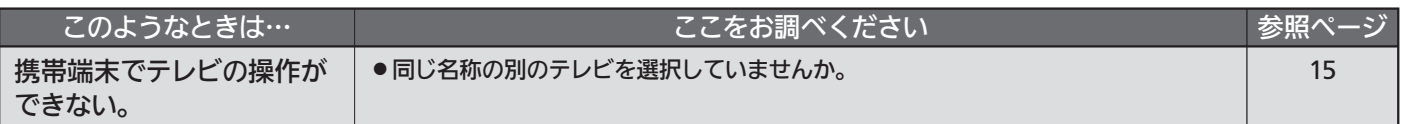

# ■ 動画配信サービス

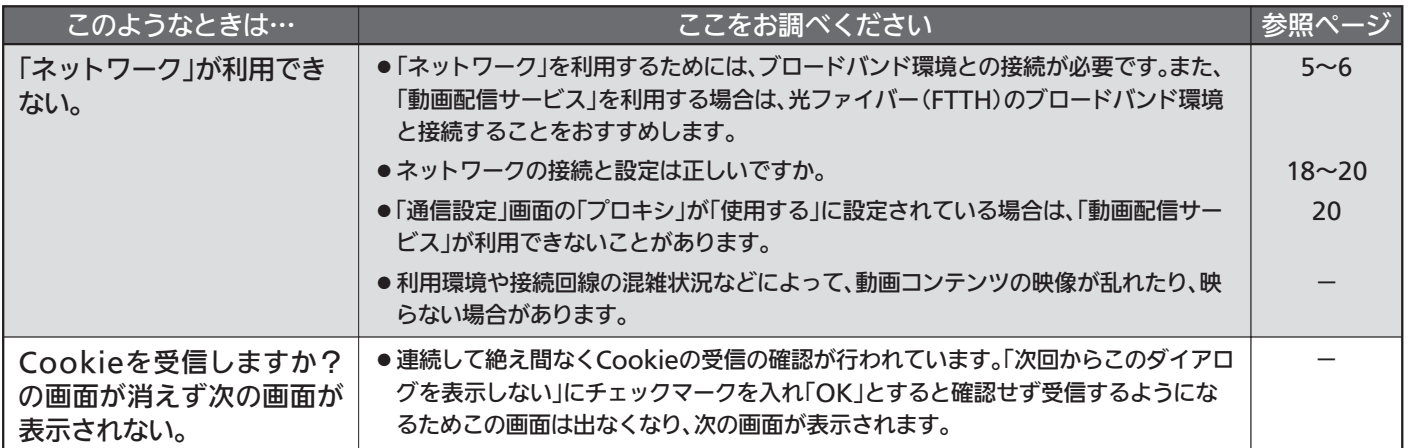

# 著作権等について

- ●ディスクを無断で複製、放送、上映、有線放送、公開演奏、 レンタル(有償、無償を問わず)することは、法律により禁止 されています。
- 本製品は、著作権保護技術を採用しており、ロヴィ社および その他の著作権利者が保有する米国特許およびその他の知的 財産権によって保護されています。 この著作権保護技術の使用は、ロヴィ社の許可が必要で、ま た、ロヴィ社の特別な許可がない限り家庭用およびその他の 一部の鑑賞用以外には使用できません。分解したり、改造す ることも禁じられています。
- ●本機は、コピーガード(複製防止)機能を搭載しており、著作 権者などによって複製を制限するコピー制御信号が記録され ているソフトや放送番組を録画することはできません。
- ロヴィ、Rovi、Gガイド、G-GUIDE、およびGガイドロゴは、 米国Rovi Corporationおよび/またはその関連会社の日本 国内における商標または登録商標です。 Gガイドは、米国Rovi Corporationおよび/またはその関連 会社のライセンスに基づいて生産しております。 米国Rovi Corporationおよびその関連会社は、Gガイドが供 給する放送番組内容および番組スケジュール情報の精度に関し ては、いかなる責任も負いません。また、Gガイドに関連する 情報・機器・サービスの提供または使用に関わるいかなる損 害、損失に対しても責任を負いません。
- OracleとJavaは、Oracle Corporation 及びその子会社、関 連会社の米国及びその他の国における登録商標です。
- Dマーク、 Dおよび「acTVila」、「アクトビラ」は(株)アク トビラの商標です。
- 「TSUTAYA TV」「 箭 」は、カルチュア・コンビニエンス・クラ ブ株式会社の登録商標です。
- ●「GIGA.TV」「 にはロール」は、株式会社フェイス·ワンダワー クスの商標です。
- ●『「スカパー!プレミアムサービスLink」ロゴ』は、スカパー JSAT株式会社の商標です。
- ●"Blu-ray Disc™(ブルーレイディスク™)""Blu-ray™(ブルー レ イ ™ )"" Blu-ray 3D™( ブルーレイ 3D™)"" BD-LIVE™""BDXL™""AVCREC™"およびロゴは、Blu-ray Disc Associationの商標です。
- Apple®、Appleのロゴ、iPhone、iPod touch<sup>®</sup>は、米国お よび他の国々で登録されたApple Inc.の商標です。iPadは Apple Inc.の商標です。App StoreSMはApple Inc.のサービ スマークです。
- iPhone の商標は、アイホン株式会社のライセンスに基づき使 用されています。
- Wi-Fi® and Wi-Fi Alliance® are registered trademarks of the Wi-Fi Alliance.
- 本製品は、AVC Patent Portfolio LicenseおよびVC-1 Patent Portfolio Licenseに基づきライセンスされており、お 客さまが個人的かつ非営利目的において以下に記載する行為に かかわる個人使用を除いてはライセンスされておりません。
	- ・AVC規格に準拠する動画を記録する場合
	- ・個人的かつ非営利活動に従事する消費者によって記録され たAVC規格に準拠する動画およびVC-1規格に準拠する動 画を再生する場合
	- ・ライセンスを受けた提供者から入手されたAVC規格に準拠す る動画およびVC-1規格に準拠する動画を再生する場合 詳細については米国法人MPEG LA, LLC

(http://www.mpegla.com)をご参照ください。

- DLNA ®、DLNAロゴ、DLNA CERTIFIED ®は、Digital Living Network Allianceの商標、サービスマーク、または 認定マークです。
- ACCESS、ACCESSロゴ、NetFrontは、株式会社ACCESS の日本国、米国またはその他の国における登録商標または商 標です。

© 2011 ACCESS CO., LTD. All rights reserved.

# **ACCESS NetFront**

- この製品はVerance Corporation (ベランス・コーポレーシ ョン)のライセンス下にある占有技術を含んでおり、その技 術の一部の特徴は米国特許第7,369,677号など、取得済みあ るいは申請中の米国および全世界の特許や、著作権および企 業秘密保護により保護されています。CinaviaはVerance Corporationの商標です。Copyright 2004-2013 Verance Corporation. すべての権利はVeranceが保有しています。 リバース・エンジニアリングあるいは逆アセンブルは禁じら れています。
- その他に記載されている会社名、ブランド名、ロゴ、製品名、 機能名などは、それぞれの会社の商標または登録商標です。

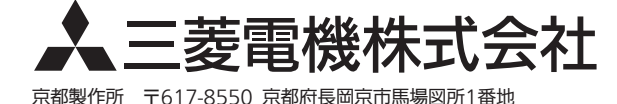